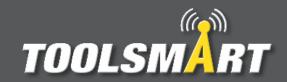

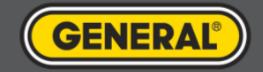

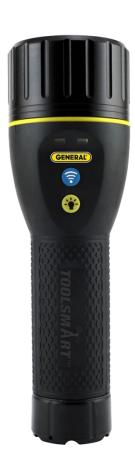

ToolSmart<sup>TM</sup> App Instruction Guide Flashlight Inspection Camera

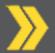

## Flashlight Inspection Camera Pairing

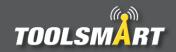

Long press the blue Wi-Fi button to activate the FIC's Wi-Fi. Wait for the blue light to come on after the green light comes on.

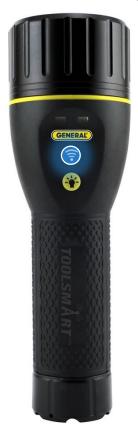

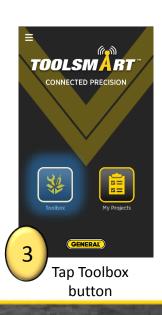

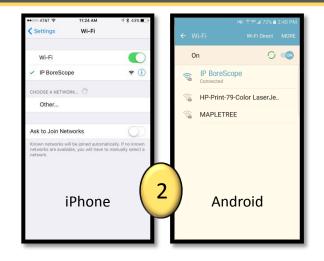

Go to Wi-Fi settings in the phone. Connect to "IP BoreScope".

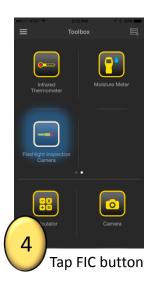

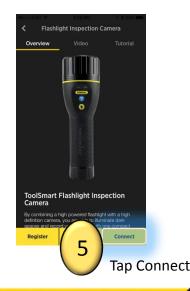

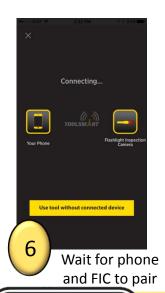

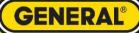

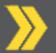

## Flashlight Inspection Camera

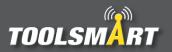

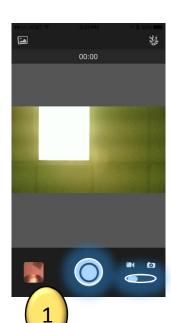

Hit the capture button to take snapshots and record video. To change between picture and video tap the picture/video button to the right of the capture button.

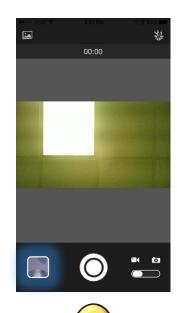

2

Tap the Gallery

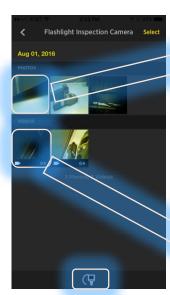

3

Tap image (top) or video (bottom) to view. Hit the Camera button at the bottom to bring up the live view.

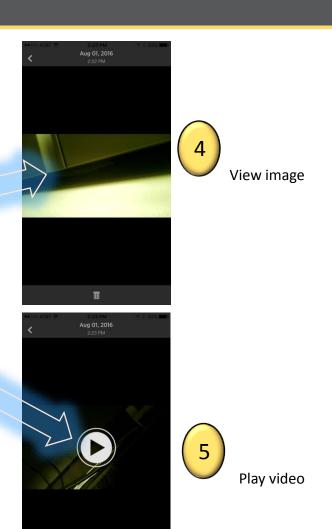

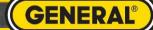

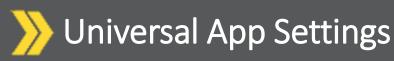

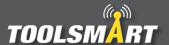

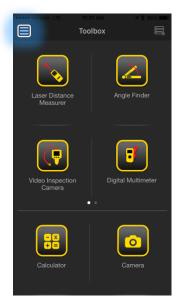

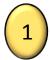

Click the Hamburger Menu (triple bar button) at the top left corner of the page.

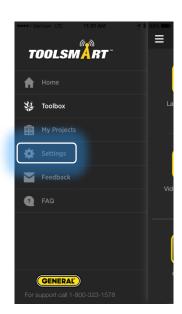

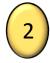

Tap the settings button

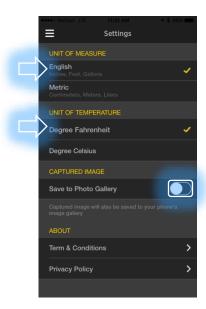

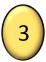

From here, you can change the units of measurement (which applies to all tools), have the captured images save to the phone's gallery, and view the terms & conditions and privacy policy.

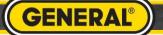